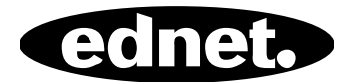

## **ednet Smart Memory**

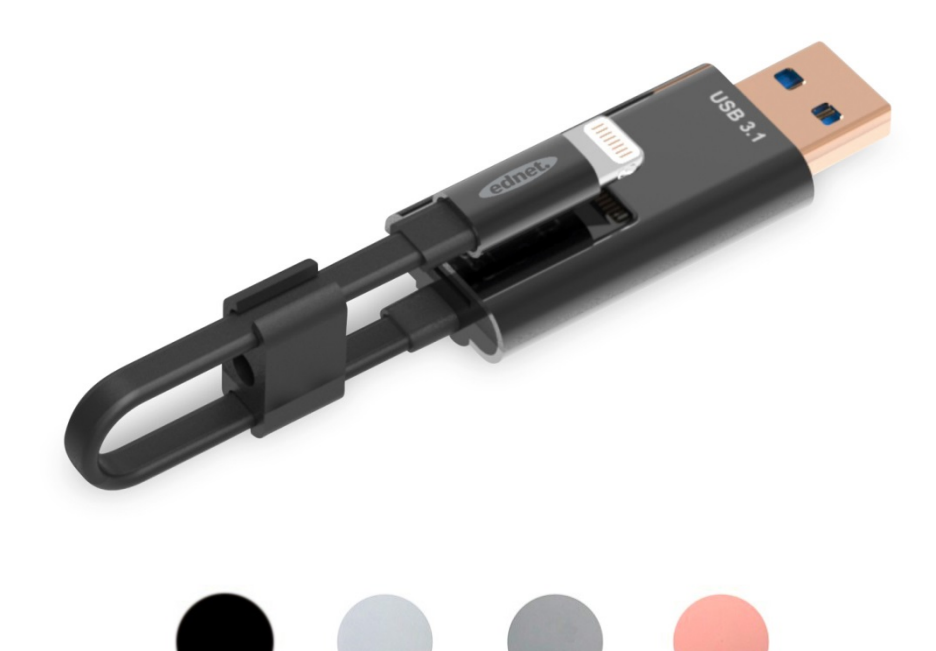

## **Handleiding**  Series: 31519 · 31520 · 31521 · 31522

Is het geheugen van uw iPhone® of iPad® weer vol? Wij hebben de oplossing! Met ednet Smart Memory kunt u gemakkelijk het geheugen van uw iPhone® of iPad® uitbreiden door tot 256 GB toe te voegen met een MicroSD-kaart. U kunt natuurlijk ook Smart Memory gebruiken als een traditionele gegevenskabel. Smart Memory kan ook worden gebruikt als een geheugenstick op een pc of notebook. U kunt documenten, audio-, video- en beeldbestanden beheren. De Smart Memory app biedt ook heel wat bijkomende en nuttige functies (bv. ondersteuning voor cloudopslag, mediaspeler, tekstverwerker, voicerecorder, synchronisatie van contacten, kalenders, foto's en nog veel meer). Smart Memory combineert meerdere toepassingen en vervangt verschillende apparaten. Deze slimme all-rounder is de perfecte partner, op het werk of thuis.

#### **Specificaties**

- Compatibel met iOS 7.1 en hoger
- Ondersteuning voor cloudopslag: Google Drive, Dropbox
- Mediaspeler: Audio, video, afbeeldingen
- Document Viewer
- Synchronisatie van contacten, kalender, foto's
- Voicerecorder
- Tekstverwerker
- Bescherm uw gegevens dankzij de slimme veiligheid in de app zelf
- Ondersteunde audioformaten: MP3, WAV, AAC, AIF, AIFF, M4A, FLAC, OGG, WMA, MIDI
- Ondersteunde videoformaten: MP4, MOV, M4V, WMV, MKV, RMVB, RM, FLV, AVI, 3GP, MPG, VOB, SWF
- Ondersteunde beeldformaten: GIF, JPG, PNG, TIF, TIFF, BMP
- Ondersteunde documentformaten: DOC, DOCX, PPT, PPTX, XLS, XLSX, PDF, RTF, TXT, NUMB, KEY, PAGE
- Ondersteunde apparaten: iPhone®5, 5C, 5S, SE, 6, 6 Plus, 6S, 6S Plus, 7, 7 Plus iPad® Air, Air 2, Mini 2/3/4, Pro
- OS-ondersteuning: Windows 2000, XP, Vista, 7, 8, 10 en hoger MAC OS 10.0 tot MAC OS 10.12 en hoger
- Lengte: 15 cm
- Gewicht: 11 g

#### **Inhoud van de verpakking**

ednet Smart Memory 1 x gebruikershandleiding 1 x kabelclips

#### **Hoe brengt u een MicroSD-geheugenkaarten aan**

Volg deze stappen om een MicroSD-kaart aan te brengen:

- 1. Zorg ervoor dat u de stekker uit de iOS Card Reader van uw apparaat trekt voordat u een MicroSD-kaart toevoegt of verwijdert.
- 2. Zoek de MicroSD-geheugenkaartsleuf. Houd de MicroSD-geheugenkaart met de pijl in de richting van de sleuf en schuif deze voorzichtig in de sleuf tot deze vastklikt.

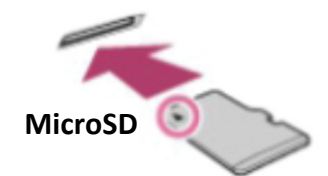

- 3. Plaats de geheugenkaart in de juiste sectie van de sleuf, in de juiste richting. Zorg er bij het plaatsen van de MicroSD-kaart voor dat de metalen contactpunten naar beneden wijzen. Breng de kaart in totdat deze vastklikt. Druk even op de kaart om de kaart eruit te halen, en trek ze er vervolgens uit.
- **OPMERKING:** Wanneer u een MicroSD-geheugenkaart verkeerd aanbrengt, kan dit de MicroSDsleuf beschadigen. Raadpleeg de handleiding die bij de MicroSD-kaart werd geleverd voor meer informatie.

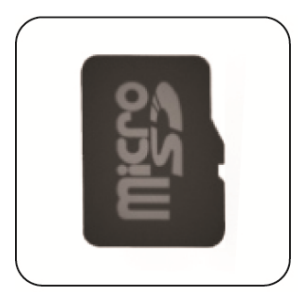

# Juiste positie

Metalen contactpunten wijzen naar beneden

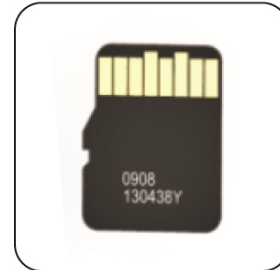

## Verkeerde positie

Metalen contactpunten wijzen naar boven

Verwisselbaar geheugen door aansluiting van een MicroSD-kaart die tot 256 GB ondersteunt

#### **APP downloaden**

Zoeken **"ednet smart memory"** in de "App Store" en klik op "Download"

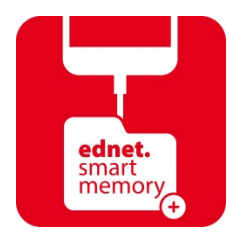

Na het downloaden van de app zal de volgende melding worden weergegeven wanneer u het apparaat inschakelt. Klik op "Allow" om in te loggen op de homepage.

### **Fomatteringsfunctie**

U kunt uw MicroSD-kaart formatteren met behulp van onze formatteringsfunctie, u heeft hier geen computer voor nodig Kies uit de 2 opties voor formatteren:

1. -FAT32

2. -exFAT

U kunt de naam van de bestandsmap van de MicroSD-kaart wijzigen met behulp van het formatteringsprogramma. Klik op "Volume Name"

#### **Documentenbeheer**

#### Sectie 1:

U kunt bestanden sorteren in oplopende of aflopende volgorde op bestandsnaam, bestandstype, bestandsomvang, wijzigingstijd. Na het selecteren van een bestand, kunt u dit delen, kopiëren, verplaatsen, verwijderen of hernoemen. Veeg naar links of naar rechts en u krijgt toegang tot de snelkoppeling kopiëren, verplaatsen, hernoemen of verwijderen, delen, enz.

#### Sectie 2:

Delen: Het geselecteerde bestand kan ook worden gedeeld met andere apps. Zoals e-mail, AirPlay, MS Office, DropBox, printer. U kunt meerdere bestanden toevoegen, zoals foto's, documenten, video's of films bij het delen via e-mail. De e-mailbijlagen kunnen ook worden gedeeld met andere apps.

### **Back-up**

Dezelfde stappen kunnen worden toegepast op de synchronisatiefunctie voor contacten & kalender.

Contact/foto/kalender back-up en synchronisatie:

- 1. Klik op de fotosynchronisatiefunctie; kies Ja of Nee in het bevestigingsvenster.
- 2. U kunt alle vorige back-ups terugzetten door te klikken op het pictogram "Alles herstellen", of u kunt het bestand selecteren dat u wilt herstellen door te klikken op de "Select file to restore".
- Alle merknamen en logo's die hierboven genoemd werden, zijn handelsmerken of geregistreerde handelsmerken van de respectievelijke eigenaar.